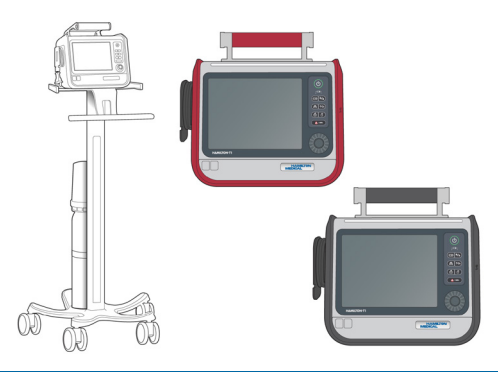

## HAMILTON-T1

Kurzanleitung

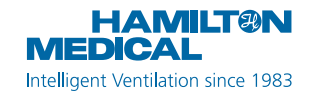

Diese Kurzanleitung soll hilfreiche Informationen für die Beatmung von **erwachsenen und pädiatrischen** Patienten bereitstellen. Sie ersetzt *nicht* die klinische Beurteilung durch einen Arzt oder den Inhalt des *Bedienungshandbuchs*, das stets bei der Verwendung des Beatmungsgerätes zur Verfügung stehen sollte.

Einige Funktionen sind optional und *nicht* für alle Märkte verfügbar.

Die in diesem Handbuch verwendeten Grafiken entsprechen *nicht* unbedingt genau den Anzeigen in Ihrer Umgebung.

Die folgenden Merkmale sind nur beim Beatmungsgerät HAMILTON-T1 für den militärischen Einsatz verfügbar und sind im Handbuch entsprechend gekennzeichnet:

- Bildschirmoption für NVG (Nachtsichtgerät, "Night Vision Goggles") (Seite 4)
- ABC-Filteradapter (Seite 10)

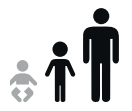

HAMILTON-T1 v3.0 x 2021-04-21

### Inhaltsverzeichnis

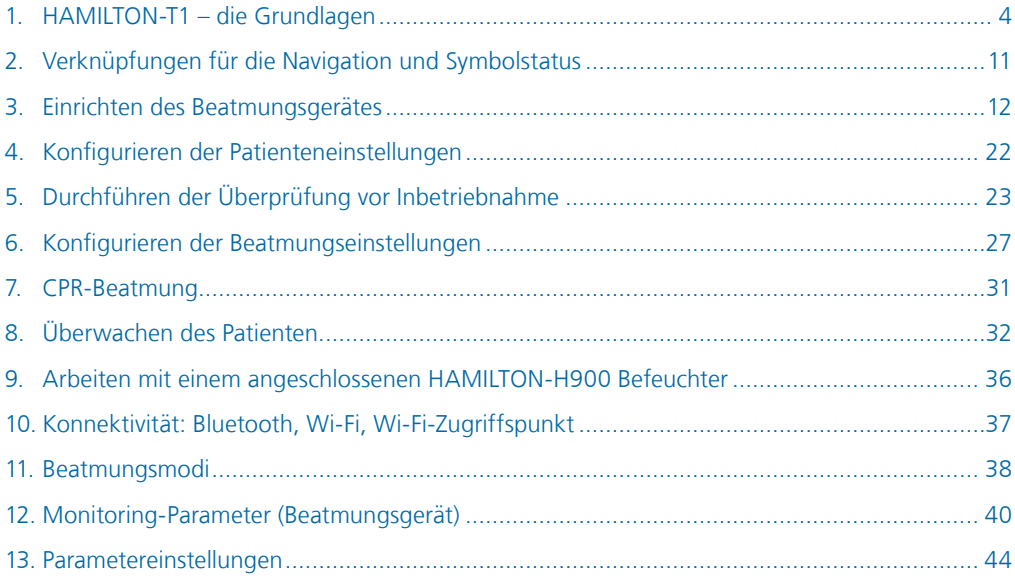

1. HAMILTON-T1 – die Grundlagen

1.1 Beatmungsgerät, Vorderansicht

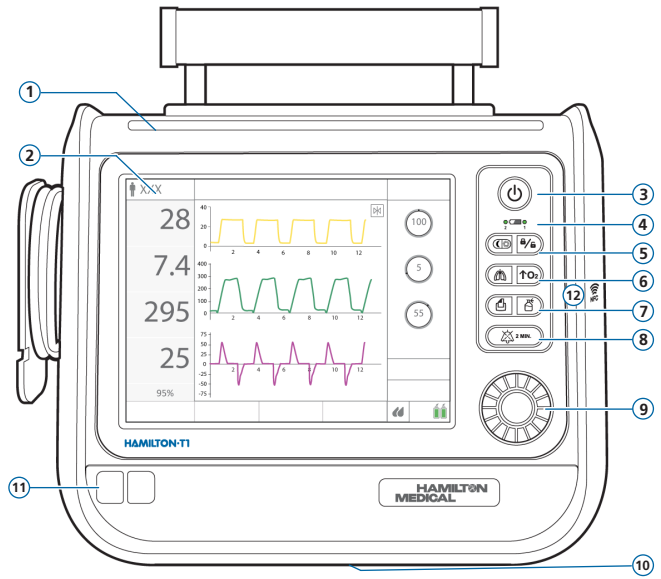

- **1 Alarmleuchte.** Leuchtet, wenn ein Alarm aktiv ist. Rot = hohe Priorität. Gelb = mittlere oder niedrige Priorität.
- **2 Touchscreen-Bildschirm**
- **3 Taste "Hauptschalter/Standby".** Schaltet das Beatmungsgerät ein/aus. Wird auch zum Aufrufen des Standby-Modus verwendet.
- **4 Batterieladeanzeige.** Leuchtet = vollständig aufgeladen. Blinkt = wird aufgeladen. Unbeleuchtet = Betrieb mit Batteriestrom oder keine Batterie eingesetzt.
- **5 Taste "Tag/Nacht/NVG\*".** Mit dieser Taste schalten Sie zwischen den Einstellungen der Bildschirmhelligkeit für Tag und Nacht um. Wenn die NVG-Option\* installiert ist, wird durch Drücken der Taste zwischen den Einstellungen Nacht und NVG umgeschaltet.
	- $\theta$ <sub>6</sub>)  **Taste "Aktivierung/Deaktivierung der Bildschirmsperre".** Deaktiviert bzw. aktiviert den Bildschirm (z. B. für die Reinigung).
- **6** ( $\textcircled{f}$ ) Taste "Manueller Atemhub". Löst einen mandatorischen Atemhub oder eine verlängerte Inspirationsphase aus.
	- $\ket{10}$ Taste "Anreicherung mit O2". Gibt für einen festgelegten Zeitraum maximal 100 % Sauerstoff ab. Wird auch zum Absaugen verwendet.
- **7 Taste "Screenshot".** Speichert einen Screenshot des aktuellen Bildschirms auf einem USB-Laufwerk oder im internen Speicher.
	- 沓)  **Taste "Vernebler".** Aktiviert den pneumatischen Vernebler für 30 Minuten. Durch erneutes Drücken der Taste wird die Verneblung gestoppt.
- **8 Taste "Audio anhalten".** Hält den akustischen Alarm für 2 Minuten an. Durch erneutes Drücken der Taste wird die Funktion Audio anhalten deaktiviert.
- **9 Einstellknopf (Drücken und Drehen).** Hiermit können Sie die Einstellungen auswählen und anpassen.
- **10 Auslassanschluss des Exspirationsventils** (auf der Unterseite des Beatmungsgerätes). *Nicht blockieren.*
- **11 Frontabdeckung und Batterie.** Für den Zugang zu den Batterien.
- **12 NFC-Verbindungsbereich (Nahfeldkommunikation)**

\* Trifft nur beim HAMILTON-T1 für den militärischen Einsatz zu. Die NVG-Option ist für die Verwendung mit Nachtsichtgeräten konzipiert.

1. HAMILTON-T1 – die Grundlagen

1.2 Beatmungsgerät, Seitenansicht mit Gasanschlüssen

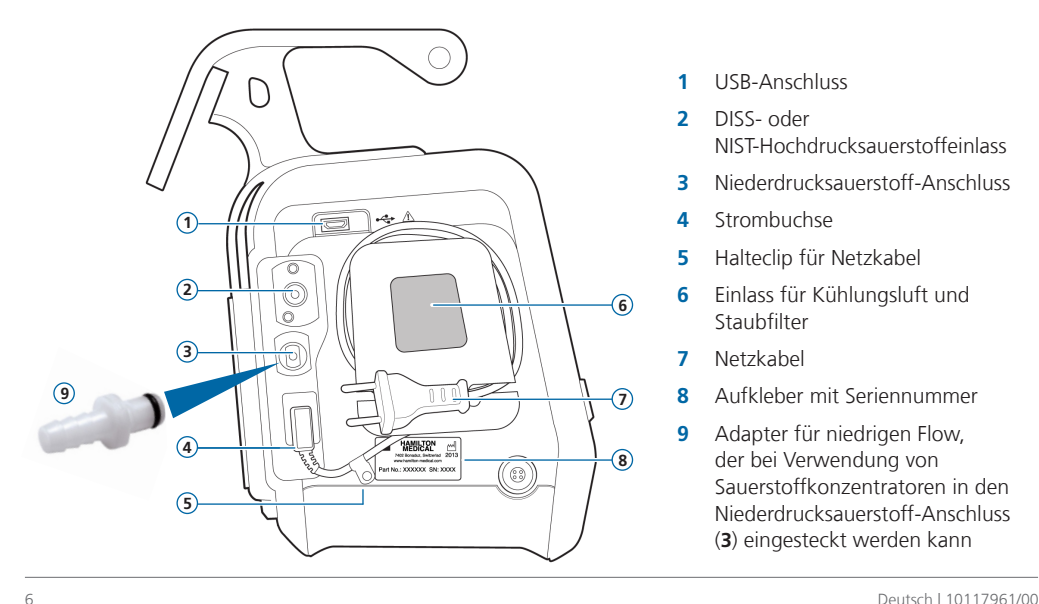

- USB-Anschluss
- DISS- oder NIST-Hochdrucksauerstoffeinlass
- Niederdrucksauerstoff-Anschluss
- Strombuchse
- Halteclip für Netzkabel
- Einlass für Kühlungsluft und Staubfilter
- Netzkabel
- Aufkleber mit Seriennummer
- Adapter für niedrigen Flow. der bei Verwendung von Sauerstoffkonzentratoren in den Niederdrucksauerstoff-Anschluss (**3**) eingesteckt werden kann
- 1. HAMILTON-T1 die Grundlagen
- 1.3 Beatmungsgerät, Seitenansicht mit Anschlüssen für das Beatmungsschlauchsystem

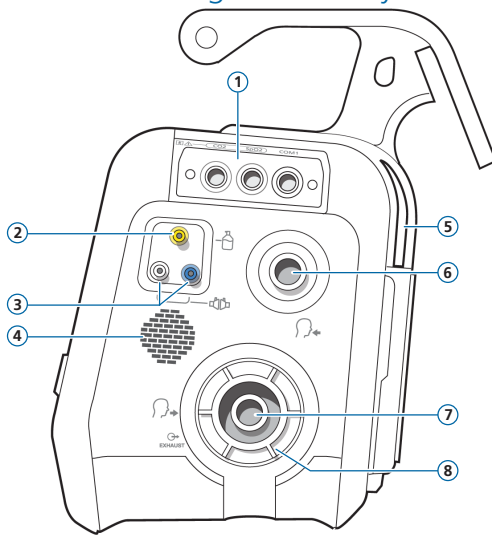

- Datenschnittstellenboard (optional)
- Anschluss für pneumatischen Vernebler
- Flow-Sensor-Anschlüsse
- Lautsprecher
- Auslass für Kühlungsluft
- Inspirationsanschluss *zum Patienten*
- Exspirationsanschluss *vom Patienten*
- Exspirationsventil

1. HAMILTON-T1 – die Grundlagen

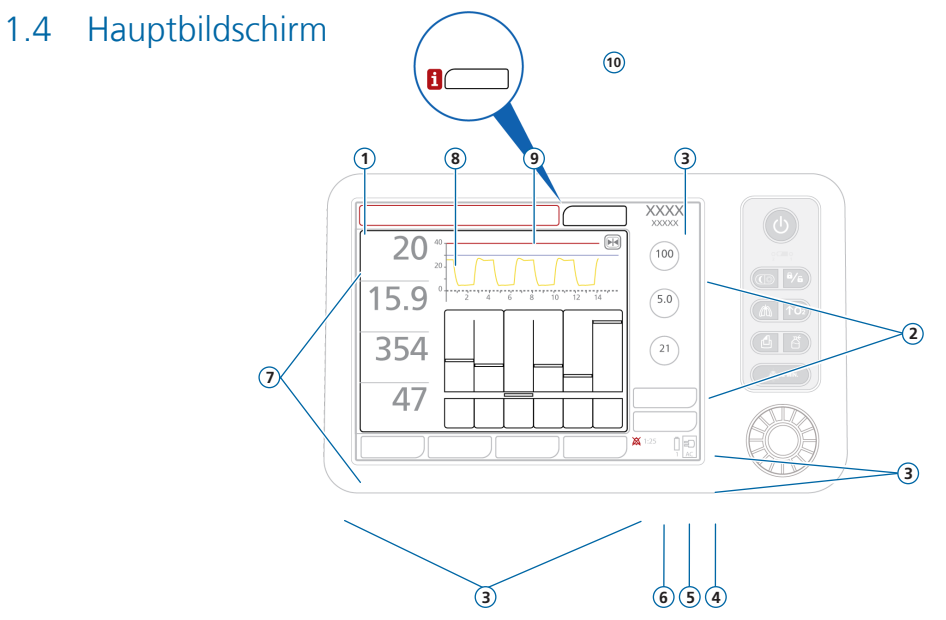

- **1 Aktiver Modus und Patientengruppe.** Zeigt den aktiven Modus und die ausgewählte Patientengruppe.
- **2 Parameter.** Schneller Zugriff auf die wichtigsten Parametereinstellungen für den aktiven Modus.
- **3 Fensterschaltflächen.** Öffnen die Fenster Modi, Monitoring, Tools, Ereignisse, System, Alarme und Parameter. Über das Fenster Parameter können Sie auf die Einstellungen für Patient, SpeakValve und Apnoe zugreifen.
- **4 Stromquelle.** Zeigt die aktiven und verfügbaren Stromquellen an.
- **5 Anzeige "Audio anhalten"/Verbindungssymbole.** Zeigt an, dass die Funktion Audio anhalten aktiviert ist und gibt die verbleibende Zeit an, bis akustische Alarme wieder ausgegeben werden. In diesem Bereich werden auch die Verbindungssymbole angezeigt; siehe Seite 11.
- **6 Symbol für den Schnellzugriff für den Befeuchter.** Hiermit öffnen Sie das Fenster Befeuchter\* .
- **7 Hauptmonitoring-Parameter (MMP).** Konfigurierbare Monitoring-Daten und aktueller überwachter SpO2-Wert\*\*.
- **8 Grafiken.** Hier kann eine Kombination von Echtzeitkurven, Loops, Trends und intelligenten Grafiken ausgewählt werden.
- **9 Meldungszeile.** Zeigt Alarme und andere Meldungen an.
- **10 Datum/Uhrzeit.** Zeigt das aktuelle Datum und die Uhrzeit an. In diesem Bereich wird auch das i-Symbol angezeigt; siehe Seite 35.

\* Wenn ein HAMILTON-H900 Befeuchter an das Datenschnittstellenboard angeschlossen ist. \*\* Falls das SpO2-Monitoring installiert und aktiviert ist.

### 1. Grundlagen zum HAMILTON-T1 für den militärischen Einsatz

### 1.5 ABC-Filteradapter\*

Der HAMILTON-T1 ABC-Filteradapter (PN 161747) verfügt über ein RD 40 x 1/7 Standardgewinde, das dem NATO-Standard und der Norm EN 148-1 entspricht.

Somit können die gleichen serienmäßigen ABC-Filtergehäuse angebracht werden, die auch für handelsübliche Gasmasken verwendet werden.

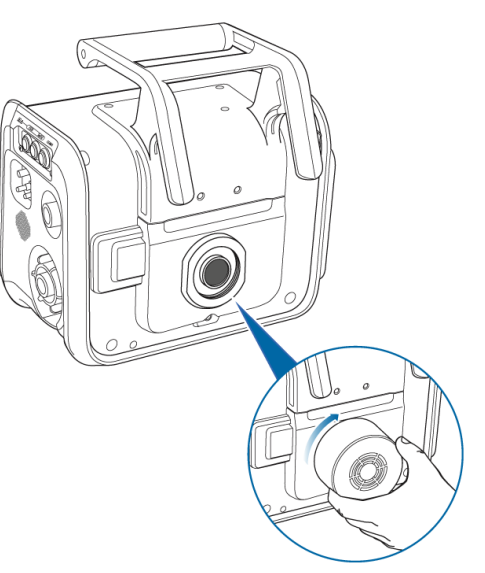

\* Trifft nur beim HAMILTON-T1 für den militärischen Einsatz zu.

## 2. Verknüpfungen für die Navigation und Symbolstatus

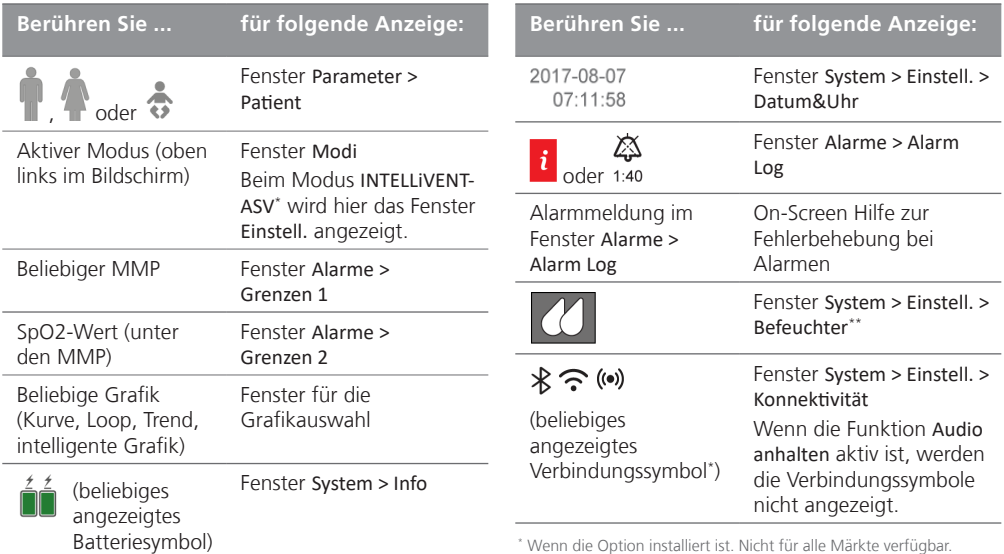

Wenn die Option installiert ist. Nicht für alle Märkte verfügbar.

Bei Verbindung mit dem Anschluss & COM1 am Beatmungsgerät.

- 3. Einrichten des Beatmungsgerätes
- 3.1 Installieren des Exspirationsventils

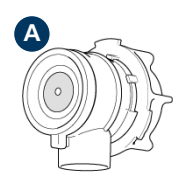

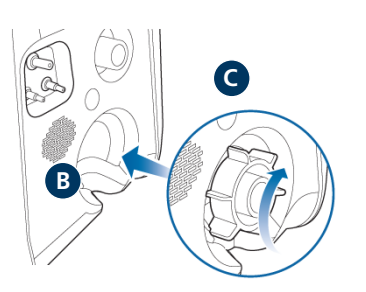

#### **So installieren Sie das Exspirationsventil:**

- **1** Entfernen Sie die Sicherheitsabdeckung.
- **2** Stellen Sie sicher, dass die Membran ordnungsgemäß am Exspirationsventilkörper ausgerichtet ist und das Metallplättchen nach oben weist (**A**).
- **3** Positionieren Sie das Exspirationsventil im Exspirationsanschluss (**B**) und drehen Sie den Sicherungsring im Uhrzeigersinn, bis er einrastet (**C**).
- 3. Einrichten des Beatmungsgerätes
- 3.2 Anschließen eines Befeuchters (optional für die Integration)

### **Rück-/Unterseite des HAMILTON-H900 Befeuchters**

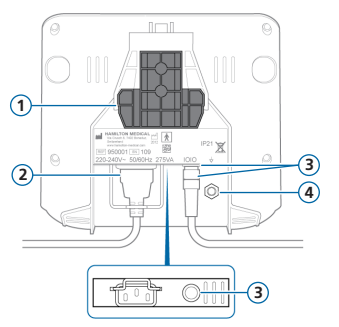

### **/COM1-Anschluss am Beatmungsgerät**

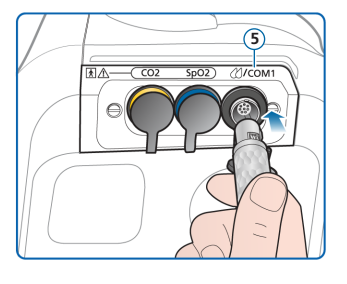

- **1** Montagehalterung
- **2** HAMILTON-H900 Netzkabel
- **3** COM-Anschluss und Datenkabel; Verbindung zum /COM1-Anschluss (**5**) am Beatmungsgerät
- **4** Potenzialausgleichsleiter
- **5** / /COM1-Anschluss am Beatmungsgerät

Die Bedienung des HAMILTON-H900 Befeuchters ist in das Beatmungsgerät integriert, wenn der Befeuchter mit dem *(VCOM*1-Anschluss verbunden ist; siehe Seite 36.\*

Sie können den Befeuchter auch ohne Integration betreiben, indem Sie ihn einfach an das Beatmungsschlauchsystem anschließen.

<sup>\*</sup> Nicht für alle Märkte verfügbar.

3.3 Anschließen eines Beatmungsschlauchsystems (Befeuchtung/HMEF)

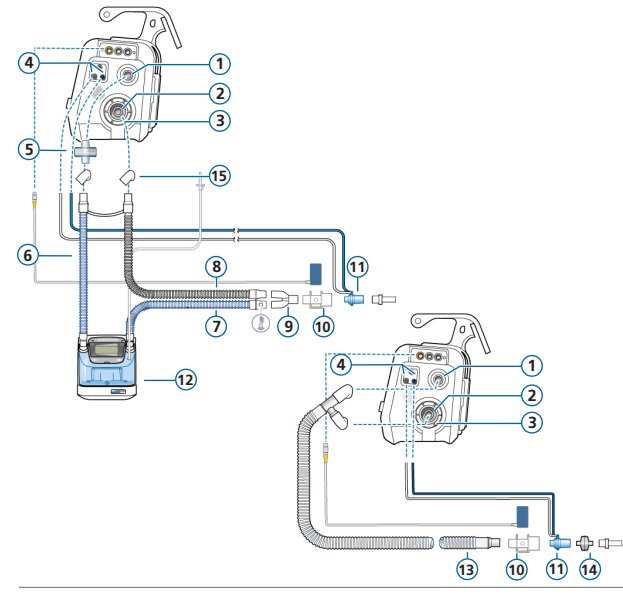

- Inspirationsanschluss *zum Patienten*
- Exspirationsanschluss *vom Patienten*
- Exspirationsventil
- Flow-Sensor-Anschlüsse
- Bakterien-Mirenfilter
- Inspirationsschenkel zum Befeuchter
- Beheizter Inspirationsschenkel mit Temperatursensor, zum Patienten
- Beheizter Exspirationsschenkel
- Y-Stück
- CO2-Sensor/-Adapter
- Flow-Sensor
- Befeuchter
- Koaxialer Inspirations-/ Exspirationsschenkel
- HMEF
- Adapter

3.4 Anschließen eines Beatmungsschlauchsystems (High-Flow Sauerstoff)

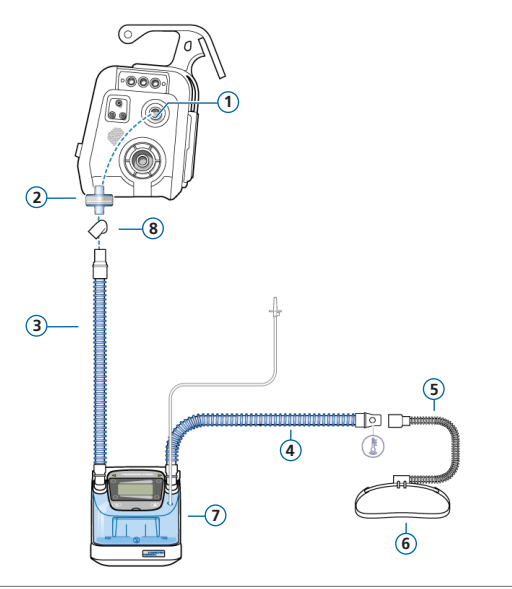

- Inspirationsanschluss *zum Patienten*
- Bakterien-Mirenfilter
- Inspirationsschenkel zum Befeuchter
- Beheizter Inspirationsschenkel mit Temperatursensor, zum Patienten
- Nasenkanüle
- Fixierband
- Befeuchter
- Adapter (verschiedene)

*High-Flow Sauerstoff ist nicht für alle Märkte verfügbar.*

3.5 Anschließen eines Verneblers (optional)

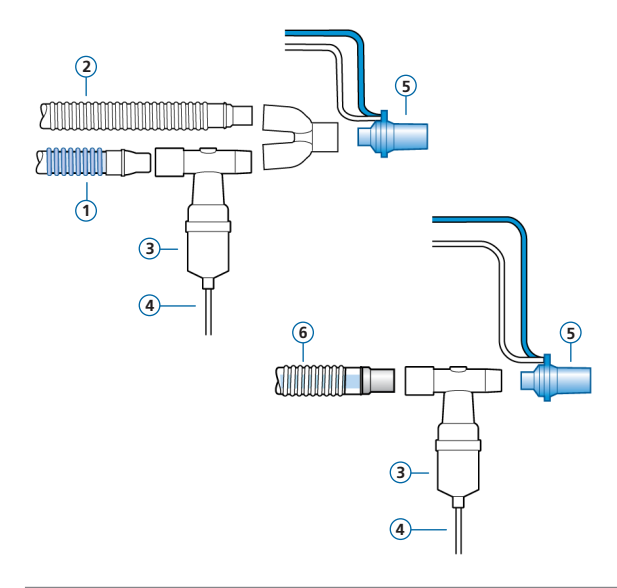

- **1** Inspirationsschenkel
- **2** Exspirationsschenkel
- **3** Vernebler (Beispiel)\*
- **4** Verbindungsschlauch zum Beatmungsgerät
- **5** Flow-Sensor
- **6** Koaxiales Beatmungsschlauchsystem

Weitere Optionen für die Positionierung einschließlich Informationen zur Verwendung eines Aerogen-Verneblers finden Sie im Dokument *Nebulizer Positioning Guidelines* (Richtlinien zur Positionierung von Verneblern, ELO2020-124-TW), das auf der Website MyHamilton zur Verfügung steht.

\* Positionieren Sie den Vernebler gemäß den Richtlinien Ihres Krankenhauses.

- 3. Einrichten des Beatmungsgerätes
- 3.6 Anschließen eines Hauptstrom-CO2-Sensors

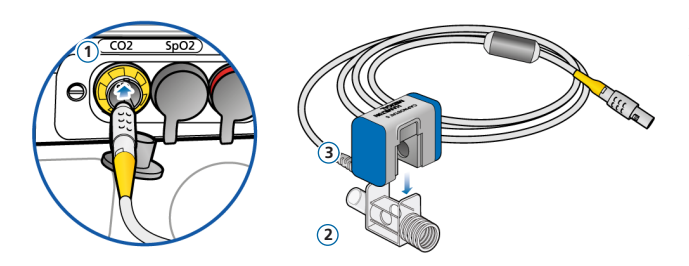

#### **Anschließen des CO2-Sensors am Atemwegsadapter**

- **1** An den CO2-Anschluss am Beatmungsgerät anschließen
- **2** Atemwegsadapter
- **3** CO2-Sensor

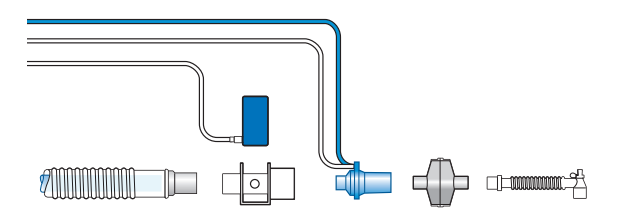

#### **Anschließen des CO2- Sensors/-Adapters\* am Beatmungsschlauchsystem**

▶ Siehe schematische Darstellung links.

\* Schließen Sie den CO2-Sensor gemäß den Richtlinien Ihres Krankenhauses vor oder nach dem Flow-Sensor an.

- 3. Einrichten des Beatmungsgerätes
- 3.7 Anschließen eines SpO2-Pulsoximeters (Masimo SET)

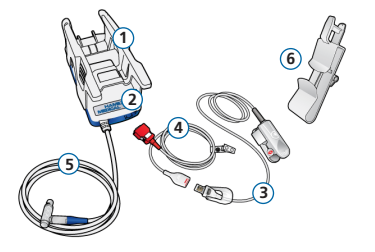

### **Komponenten des Masimo SET-Pulsoximeters\***

- **1** Adapter, der die Oximeterhardware enthält
- **2** Kabelanschlüsse
- **3** Sensor und Kabel der RD-Serie
- **4** Patientenkabel (wird an Adapter und Sensor angeschlossen)
- **5** Adapterkabel (verbindet den Adapter mit dem SpO2-Anschluss am Datenschnittstellenboard des Beatmungsgerätes)
- 

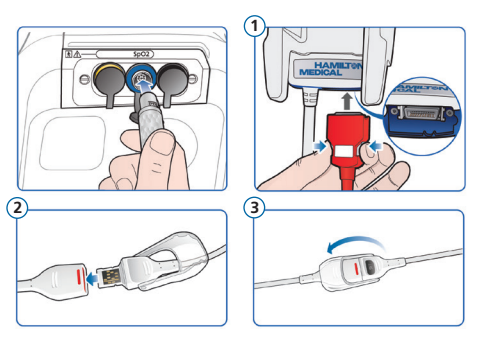

### **So schließen Sie die Kabel\* an:**

<sup>X</sup> Schließen Sie das Patienten- und das Sensorkabel wie abgebildet am Beatmungsgerät an.

**<sup>6</sup>** Halterung für Sensorkabel \* Die Abbildungen hier können sich von den bei Ihnen eingesetzten Kabeln unterscheiden.

- 3. Einrichten des Beatmungsgerätes
- 3.8 Anschließen eines SpO2-Pulsoximeters (Nihon Kohden)

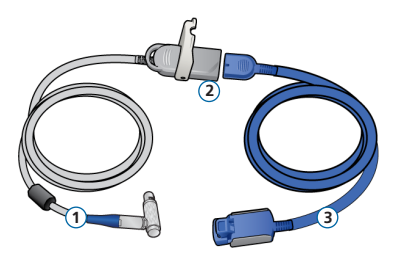

#### **Komponenten des Nihon Kohden-Pulsoximeters**

- **1** Adapterkabel (verbindet den Adapter mit dem SpO2-Anschluss am Beatmungsgerät)
- **2** Adapter
- **3** Sensor und Sensorkabel

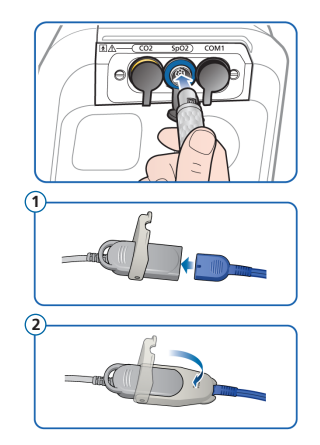

#### **So schließen Sie die Kabel an:**

<sup>X</sup> Schließen Sie das Patienten- und das Sensorkabel wie abgebildet am Beatmungsgerät an.

### 3.9 Einschalten des Beatmungsgerätes

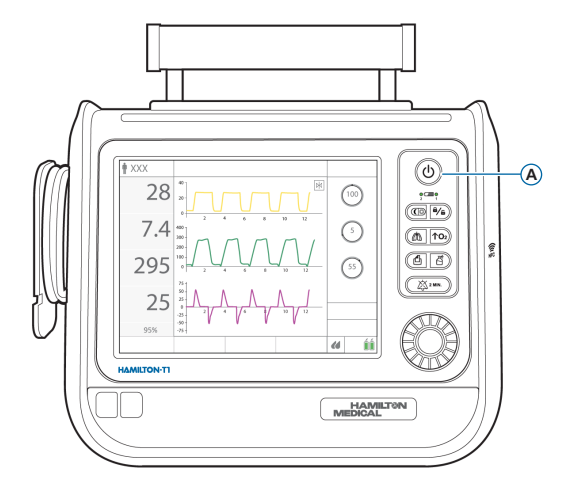

### **So schalten Sie das Beatmungsgerät ein:**

- **1** Schließen Sie das Beatmungsgerät an die Netzstromversorgung an und schließen Sie die Sauerstoffversorgung an.
- **2** Setzen Sie das Beatmungsschlauchsystem zusammen und schließen Sie es an.
- **3** Drücken Sie die Taste (D) (Hauptschalter/ Standby) (**A**).

Das Beatmungsgerät führt einen Selbsttest durch und zeigt im Anschluss das Fenster Standby an.

Verwenden Sie das Beatmungsgerät nur, wenn *alle* Tests bestanden werden.

## 3. Einrichten des Beatmungsgerätes 3.10 Aktivieren des Sensor-Monitorings

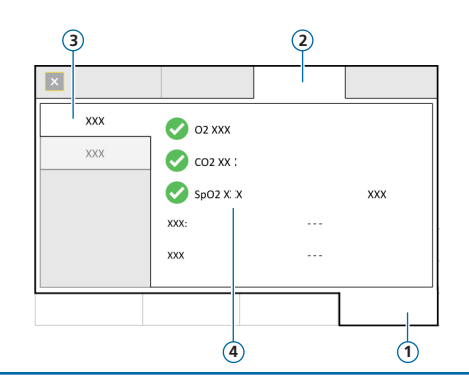

- System
- Sensoren
- Ein/Aus
- Sensoroptionen (O2, CO2, SpO2)

#### **So aktivieren Sie das Sensor-Monitoring:**

- Berühren Sie **System** > **Sensoren** > **Ein/Aus**.
- Markieren Sie die Kontrollkästchen für O2-Sensor\* , CO2-Sensor\*\* und/oder SpO2-Sensor\*\* nach Bedarf und schließen Sie das Fenster.

\* Standardmäßig ist der O2-Sensor aktiviert. \*\* Wenn die Option installiert und aktiviert ist.

## 4. Konfigurieren der Patienteneinstellungen

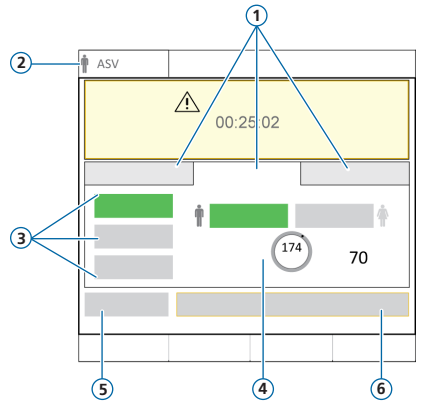

- Patientengruppe: Neonaten, Erw./Päd., Letzt. Patient
- Ausgewählter Modus und Patientengruppe
- Schnelle Setups
- Geschlecht, Größe, berechnetes IBW
- Vorabcheck
- Beatmung starten

### **So wählen Sie die Patientengruppe aus und legen Patientendaten fest:**

- Berühren Sie **Neonaten**, **Erw./Päd.** oder **Letzt. Patient** (die zuletzt festgelegten Einstellungen werden verwendet).
- Geben Sie bei Auswahl von Erw./Päd. die Größe und das Geschlecht des Patienten ein. Das Gerät berechnet das ideale Körpergewicht (IBW).
- Berühren Sie die Schaltfläche **Vorabcheck**, um die Überprüfung vor Inbetriebnahme durchzuführen.

## 5. Durchführen der Überprüfung vor Inbetriebnahme 5.1 Dichtheitstest

Führen Sie diese Schritte nur durch, wenn kein Patient am Gerät angeschlossen ist. Im Fenster System > Tests&Kalibr. werden Sie mit Aufforderungen angeleitet.

### **Erster Schritt**

- **1** Führen Sie eine der folgenden Aktionen aus:
	- Berühren Sie **System** > **Tests&Kalibr.**
	- Berühren Sie im Fenster Standby die Schaltfläche **Vorabcheck**.
- **2** Berühren Sie **Dichtheitstest**.
- **3** Blockieren Sie nach entsprechender Aufforderung das Patientenende des Beatmungsschlauchsystems.
- **4** Lassen Sie erst los, wenn Sie dazu auf dem Bildschirm aufgefordert werden.

Für den abgeschlossenen Test werden das Ergebnis

(bestanden  $\vee$  oder nicht bestanden  $\times$ ) sowie Datum und Uhrzeit angezeigt.

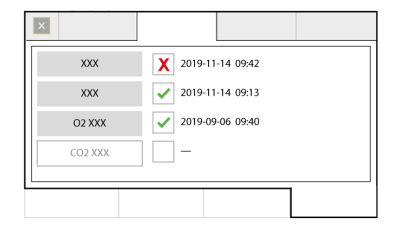

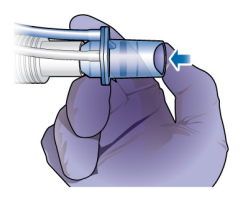

## 5. Durchführen der Überprüfung vor Inbetriebnahme

### 5.2 Kalibrieren des Flow-Sensors

### **Zweiter Schritt**

**1** Berühren Sie **Flow-Sensor**, um den Flow-Sensor zu kalibrieren.

Die Kalibration wird automatisch gestartet.

**2** Bringen Sie nach entsprechender Aufforderung den Adapter für die Kalibration am Flow-Sensor an und drehen Sie beide um 180°, sodass der Adapter direkt am Schenkel angeschlossen ist (wie rechts unten abgebildet).

Die Kalibration wird automatisch gestartet.

**3** Drehen Sie den Flow-Sensor/Adapter nach entsprechender Aufforderung wieder um 180°, sodass der Flow-Sensor direkt am Schenkel angeschlossen ist, und entfernen Sie den Adapter für die Kalibration.

Für den abgeschlossenen Test werden das Ergebnis (bestanden  $\vee$  oder nicht bestanden  $\vee$ ) sowie Datum und Uhrzeit angezeigt.

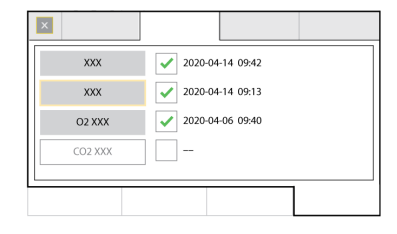

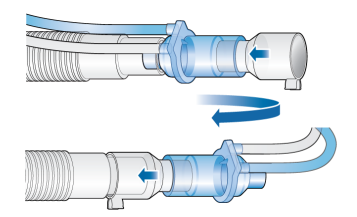

## 5. Durchführen der Überprüfung vor Inbetriebnahme

### 5.3 Kalibration des O2-Sensors, Alarmtests

### **Dritter Schritt**

- **1** Wenn neben dem O2-Sensor ein  $\blacktriangleright$  angezeigt wird, berühren Sie die Schaltfläche **O2-Sensor** und kalibrieren Sie den Sensor.
- **2** Wird der Alarm O2-Sensor kalibrieren ausgegeben, wiederholen Sie die Kalibration.

#### **Vierter Schritt**

Während des Gerätestarts führt das Beatmungsgerät einen Selbsttest durch, bei dem auch die ordnungsgemäße Funktion der Alarme geprüft wird. Im Rahmen dieses Tests wird ein akustischer Alarmton ausgegeben. Sie müssen *keine* weiteren Alarmtests durchführen.

► Sie können bei Bedarf jeden einstellbaren Alarm testen, indem Sie die Einstellung für den Alarmgrenzwert so ändern, dass das Beatmungsgerät diesen Grenzwert überschreitet bzw. nicht erreicht, wodurch der entsprechende Alarm ausgegeben wird.

Detaillierte Informationen dazu finden Sie im *Bedienungshandbuch* zu Ihrem Beatmungsgerät.

#### **Nach Abschluss der Kalibration und der Tests ist das Beatmungsgerät bereit für den Einsatz.**

## 5. Durchführen der Überprüfung vor Inbetriebnahme

5.4 Wird die Überprüfung vor Inbetriebnahme nicht bestanden

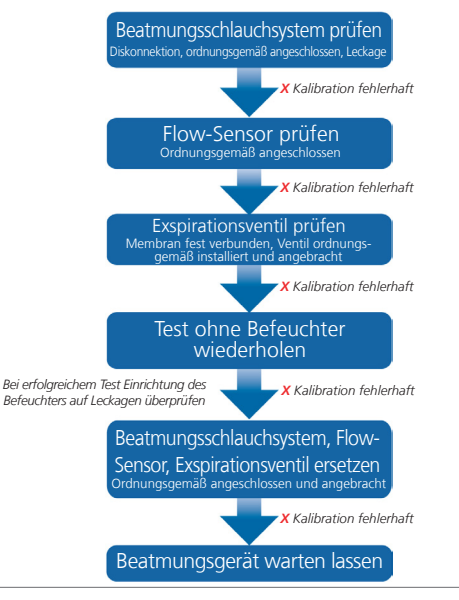

## 6. Konfigurieren der Beatmungseinstellungen

### 6.1 Auswählen eines Modus

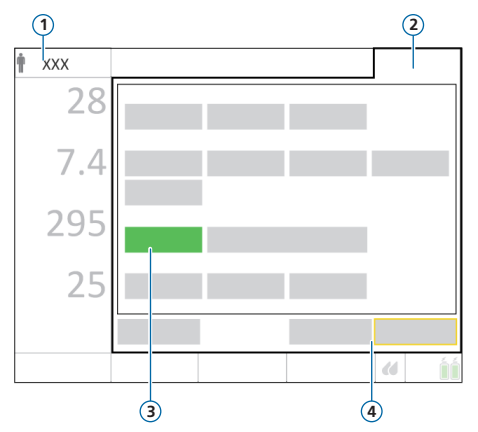

- **1** Aktiver Modus und Patientengruppe
- 2 Schaltfläche Modi"
- **3** Neuer Modus
- 4 Schaltflächen "Bestätigen"/ "Abbrechen"

### **So ändern Sie den Modus:**

- **1** Führen Sie eine der folgenden Aktionen aus:
	- Berühren Sie den Modusnamen (**1**) links oben im Bildschirm.
	- Berühren Sie **Modi** (**2**) rechts oben im Bildschirm.

Das Fenster Modi wird geöffnet.

- **2** Berühren Sie den gewünschten Beatmungsmodus.
- **3** Berühren Sie die Schaltfläche **Bestätigen**. Das Fenster Parameter wird geöffnet.
- **4** Prüfen Sie die Einstellungen im Fenster Basis und Erweitert und passen Sie sie ggf. an.
- **5** Berühren Sie die Schaltfläche **Bestätigen**\* .

Der Modus und die Einstellungen werden aktiv.

\*Die Schaltflächen **Bestätigen/Abbrechen** werden nur angezeigt, wenn ein neuer Modus ausgewählt wird.

## 6. Konfigurieren der Beatmungseinstellungen

6.2 Prüfen und Anpassen der Modusparameter

### **Fenster ..Parameter"**

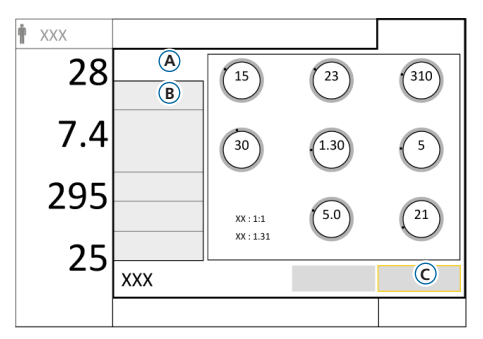

Sie können während der Beatmung die Parameter jederzeit anpassen.

Detaillierte Informationen zu den Parametereinstellungen finden Sie auf Seite 44 und im *Bedienungshandbuch* zum Beatmungsgerät.

### **So ändern Sie die Einstellungen:**

- **1** Berühren Sie **Parameter**. Das Fenster Parameter > Basis (**A**) wird geöffnet.
- **2** Passen Sie die Parametereinstellungen nach Bedarf an.
- **3** Berühren Sie **Erweitert** (**B**), um auf weitere Parameter zuzugreifen und ggf. Änderungen vorzunehmen.
- **4** Falls die Schaltfläche **Bestätigen** angezeigt wird\* , berühren Sie sie (**C**). Falls nicht, werden die Änderungen sofort übernommen.

\* Nur beim Wechseln zwischen den Modi.

### **So starten Sie die Beatmung des Patienten:**

<sup>X</sup> Berühren Sie die Schaltfläche **Beatmung starten** oder drücken Sie die Taste (D), um die Beatmung des Patienten zu starten.

#### **So beenden Sie die Beatmung und rufen den Standby-Modus auf:**

- **1** Drücken Sie die Taste  $\circledcirc$ .
- **2** Berühren Sie im Bestätigungsfenster die Schaltfläche **Standby aktivieren**.
- 6. Konfigurieren der Beatmungseinstellungen
- 6.3 Überprüfen und Anpassen der Alarmgrenzwerte

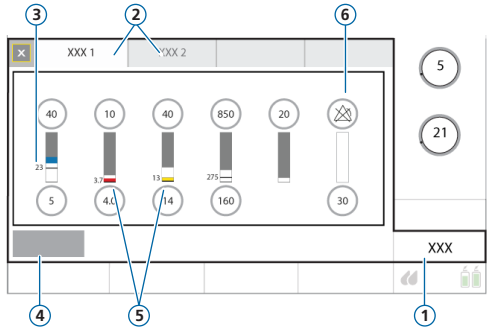

- **1** Alarme
- **2** Grenzen 1, 2
- **3** Aktueller überwachter Wert
- **4** Auto
- **5** Ein roter oder gelber Balken (je nach Alarmpriorität) zeigt an, dass der überwachte Wert außerhalb des gültigen Bereichs liegt
- **6** Alarm aus-Symbol

### **So prüfen Sie die einstellbaren Alarmgrenzwerte:**

- **1** Führen Sie eine der folgenden Aktionen aus:
	- Berühren Sie **Alarme**.
	- Berühren Sie einen beliebigen MMP.

Das Fenster Alarme > Grenzen 1 wird geöffnet.

**2** Legen Sie die Alarmgrenzwerte nach Bedarf fest.

Änderungen an den oberen Alarmgrenzwerten für Druck und Vt können sich auf die Beatmung auswirken. Siehe nächste Seite.

## 6. Konfigurieren der Beatmungseinstellungen

### 6.3 Überprüfen und Anpassen der Alarmgrenzwerte

#### **Maximaler Druck während der Beatmung: oberer Alarmgrenzwert für "Druck" und Parametereinstellung für "Plimit"**

Die Einstellung für den Druckgrenzwert, Plimit, legt den maximal zulässigen Druck fest, der während der Beatmung verabreicht werden darf. Sie ist im Fenster Parameter > Basis verfügbar.

Die Einstellung Plimit ist direkt mit dem oberen Alarmgrenzwert für Druck verbunden: bei einer Änderung an einer dieser beiden Einstellungen wird die jeweils andere Einstellung automatisch angepasst. Der obere Alarmgrenzwert für Druck ist immer um 10 mbar höher als der Plimit-Wert. Eine Ausnahme stellen Seufzer-Atemhübe dar, bei denen das Beatmungsgerät Inspirationsdrücke von 3 mbar unter dem oberen Alarmgrenzwert für Druck abgeben kann.

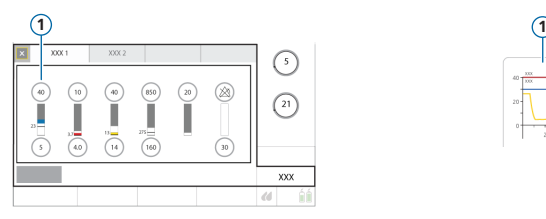

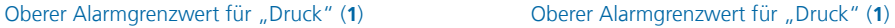

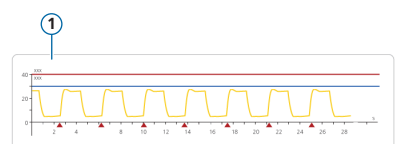

#### **Oberer Alarmgrenzwert für "Vt"**

Das Inspirationsvolumen ist auf 150 % des eingestellten oberen Alarmgrenzwertes für Vt begrenzt. Änderungen am oberen Alarmgrenzwert für Vt können das Inspirationsvolumen begrenzen. Die Volumenbegrenzung ist in nichtinvasiven Modi deaktiviert.

## 7. CPR-Beatmung

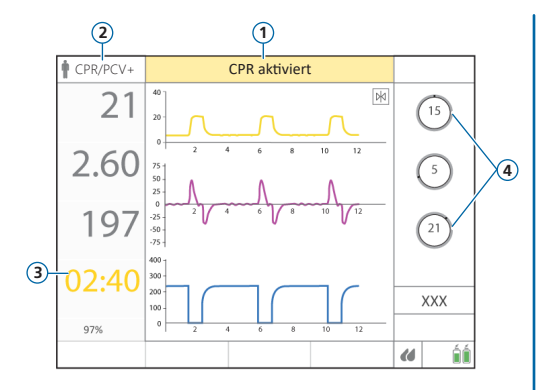

- **1** Alarm CPR aktiviert
- **2** Aktiver Beatmungsmodus (APVcmv oder PCV+)
- **3** CPR-Timer
- **4** Modusparameter

Mit der CPR-Beatmung können Sie die maschinelle Beatmung während der Herz-Lungen-Reanimation fortsetzen.

Wenn die CPR-Beatmung aktiviert ist, werden die Einstellungen am Beatmungsgerät folgendermaßen angepasst:

- Der Beatmungsmodus APVcmv oder PCV+ wird verwendet.
- Die relevanten MMP, Kurven und ein Timer für die Dauer der Reanimation (CPR) werden angezeigt.
- Die Alarmgrenzwerte werden angepasst, während die CPR-Beatmung verwendet wird.

#### **So starten Sie die CPR-Beatmung:**

- **1** Berühren Sie **Modi**.
- **2** Berühren Sie im Fenster Modi die Option **CPR**.
- **3** Prüfen Sie die Parametereinstellungen, passen Sie sie an und berühren Sie anschließend die Schaltfläche **Bestätigen**, um die CPR-Beatmung zu starten.

Der Modus wird auf den konfigurierten Modus umgestellt und der Alarm CPR aktiviert wird ausgegeben. Die Beatmung wird gestartet.

#### **So beenden Sie die CPR-Beatmung:**

 $\blacktriangleright$  Aktivieren Sie den Standby-Modus oder wechseln Sie in einen anderen Modus.

# 8. Überwachen des Patienten

8.1 Überprüfen der Patientendaten

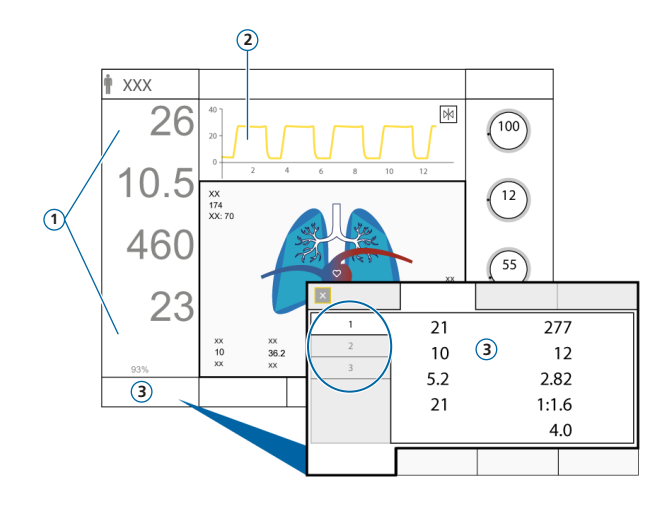

Der Hauptbildschirm bietet einen sofortigen Überblick über die Patientendaten.

- **1** Hauptmonitoring-Parameter (MMP), konfigurierbar
- **2** Grafische Anzeige, konfigurierbar:
	- Eine oder mehrere Kurven
	- Grafik "Dynam.Lunge"
	- Grafik "Beatm.Status"
	- ASV-Grafik (im ASV-Modus)
	- INTELLiVENT-ASV-Ansichten (bei aktiviertem Modus)
	- Trends
	- Loops
- **3** Fenster "Monitoring", zeigt alle verfügbaren Monitoring-Daten in drei Fenstern mit Registerkarten
- 8. Überwachen des Patienten
- 8.2 Grafik "Dynam.Lunge"

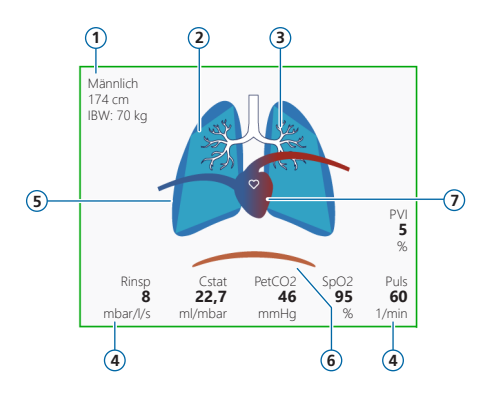

- **1** Geschlecht, Größe, IBW
- **2** Darstellung der Compliance der Lunge in Echtzeit
- **3** Darstellung der Atemwegs-Resistance in Echtzeit
- **4** Parameterwerte
- **5** Darstellung von Atemhüben und Tidalvolumen in Echtzeit
- **6** Patiententrigger (Zwerchfell)
- **7** Anzeige von Herz und Puls<sup>\*</sup>

Darstellung in Echtzeit:

- Tidalvolumen
- Compliance der Lunge
- Resistance
- Patiententriggerung

Die Lunge dehnt sich synchron zu den Atemhüben des Patienten aus und zieht sich zusammen.

Wenn alle Werte im festgelegten Bereich liegen, ist die Grafik grün eingerahmt.

\* Wenn SpO2 aktiviert und ein Sensor angeschlossen ist.

- 8. Überwachen des Patienten
- 8.3 Grafik "Dynam.Lunge": Darstellung von Resistance und **Compliance**

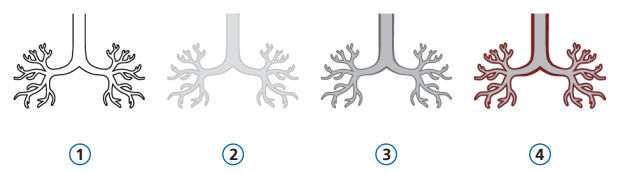

- Keine Informationen zur Resistance verfügbar
- Normale Resistance
- Mäßig hohe Resistance
- Hohe Resistance

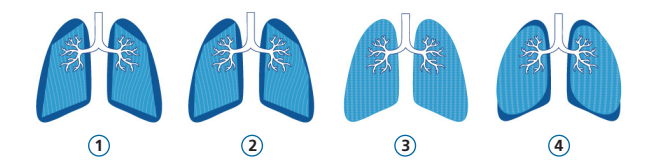

- Sehr geringe Compliance
- Geringe Compliance
- Normale Compliance
- Hohe Compliance

## 8. Überwachen des Patienten

### 8.4 Überprüfen von Alarmen

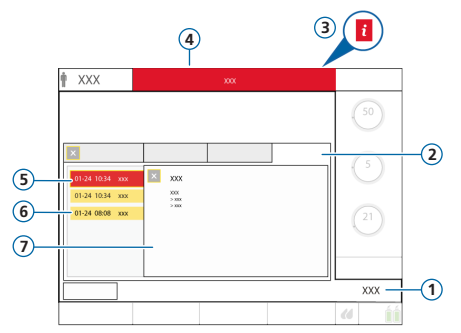

- **1** Alarme
- **2** Alarm Log
- **3** i-Symbol (wird bei aktiven Alarmen nicht angezeigt)
- **4** Meldungszeile mit Alarm
- **5** Alarm mit hoher Priorität (rot)
- **6** Alarm mit mittlerer oder niedriger Priorität (gelb)
- **7** On-Screen Hilfe

Im *Alarm Log* werden die *aktiven* Alarme angezeigt. Zudem erscheinen die Alarmmeldungen abwechselnd in der Meldungszeile.

### **So überprüfen Sie aktive Alarme:**

Führen Sie eine der folgenden Aktionen aus:

- Berühren Sie die Meldungszeile.
- Berühren Sie die Schaltfläche **Alarme** > **Alarm Log**.

### **So überprüfen Sie frühere (inaktive) Alarme:**

Führen Sie eine der folgenden Aktionen aus:

- Berühren Sie das i-Symbol.
- Berühren Sie die Schaltfläche **Alarme** > **Alarm Log**.

### **So zeigen Sie die On-Screen Hilfe an:**

<sup>X</sup> Berühren Sie einen Alarm im Alarm Log.

Ein Hilfefenster (**7**) wird geöffnet, in dem der zugehörige Hilfetext angezeigt wird.

### 9. Arbeiten mit einem angeschlossenen HAMILTON-H900 Befeuchter

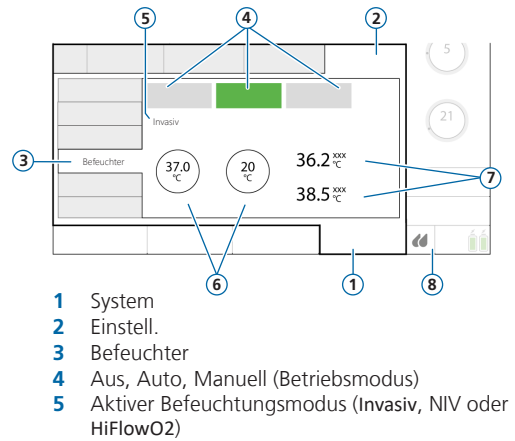

- **6** Temperaturbezogene Parameter: Temperatur, T.-Gradient
- **7** Gemessene Temperatur: T Befeuchter, T Y-Stück
- **8** Symbol für den Schnellzugriff für den Befeuchter

Wenn der HAMILTON-H900 Befeuchter mit dem /COM1-Anschluss am HAMILTON-T1 verbunden ist, kann direkt vom Bildschirm des Beatmungsgerätes aus auf die Parameter und Statusanzeigen des Befeuchters zugegriffen werden.

Die Funktionen zwischen den Geräten werden synchronisiert.

#### So öffnen Sie das Fenster Befeuchter"<sup>.</sup>

- <sup>X</sup> Führen Sie eine der folgenden Aktionen aus:
	- Berühren Sie (**8**) auf dem Bildschirm.
	- Berühren Sie **System** > **Einstell.** > **Befeuchter**.

## 10.Konnektivität: Bluetooth, Wi-Fi, Wi-Fi-Zugriffspunkt

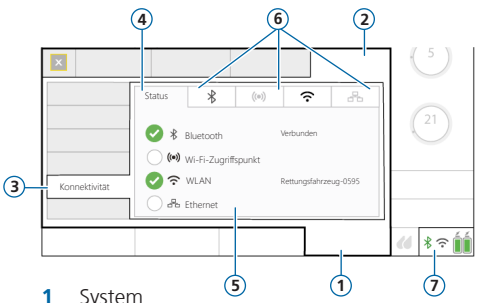

- **2** Einstell.
- **3** Konnektivität
- **4** Status
- **5** Verbindungsoptionen<br>**6** Registerkarte für iede
- **6** Registerkarte für jede Verbindungsoption In den Registerkarten sind alle nötigen Informationen einschl. PIN, QR-Code und Profile enthalten, die zum Herstellen/Trennen der Verbindung über die Hamilton Connect-App benötigt werden.
- **7** Symbole für den Schnellzugriff für die Konnektivität

Das Beatmungsgerät kann über kabelgebundene und drahtlose Verbindungsoptionen mit externen Geräten verbunden werden.

Mit der Hamilton Connect-App\* können Sie eine Verbindung zu einem Beatmungsgerät mit dem Hamilton Connect-Modul herstellen und Daten des Beatmungsgerätes auf Ihrem Mobilgerät anzeigen.

Folgende Verbindungsoptionen werden unterstützt:

> Bluetooth, Wi-Fi, Wi-Fi-Zugriffspunkt, Ethernet

### So öffnen Sie das Fenster "Konnektivität":

Führen Sie eine der folgenden Aktionen aus:

- Berühren Sie ein Symbol rechts unten im Bildschirm, sofern verfügbar.
- Berühren Sie **System** > **Einstell.** > **Konnektivität**.
- \* Als Download für unterstützte mobile iOS- und Android-Geräte verfügbar; siehe *Gebrauchsanweisung zur Hamilton Connect-App*, die auf der Website MyHamilton zur Verfügung steht.

## 11.Beatmungsmodi

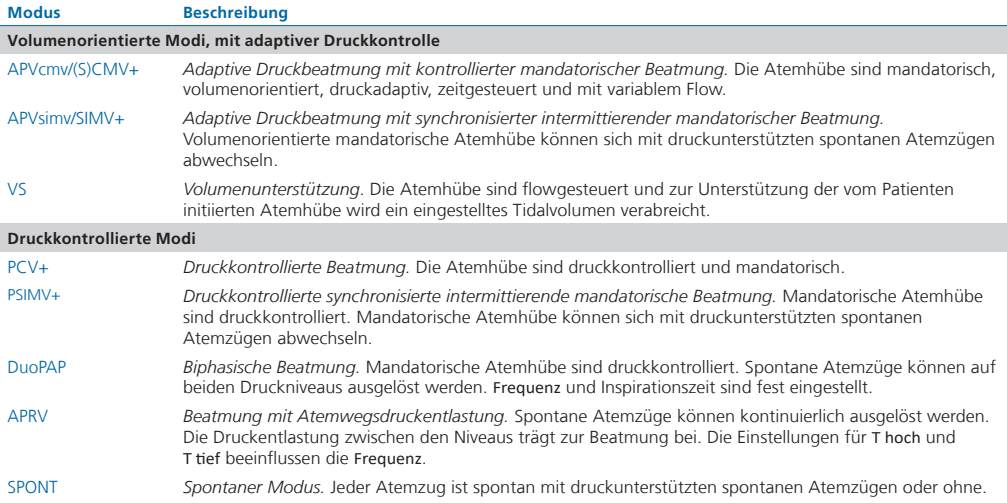

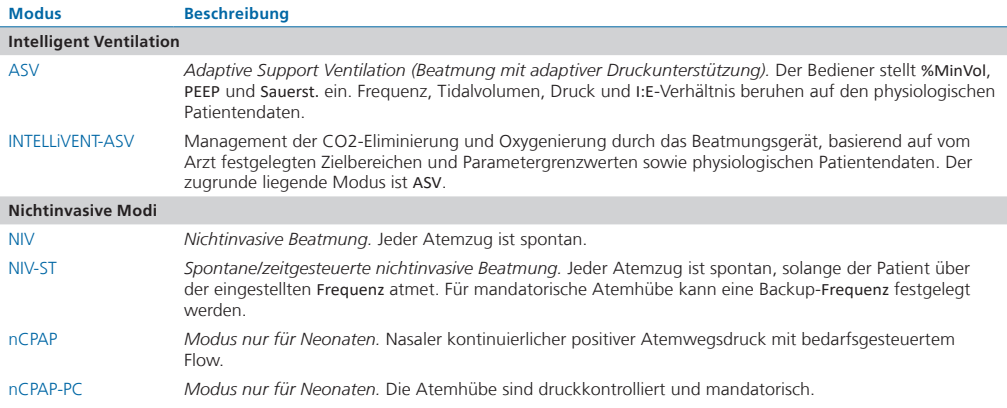

Weitere Informationen finden Sie im *Bedienungshandbuch* zu Ihrem Beatmungsgerät.

## 12.Monitoring-Parameter (Beatmungsgerät)

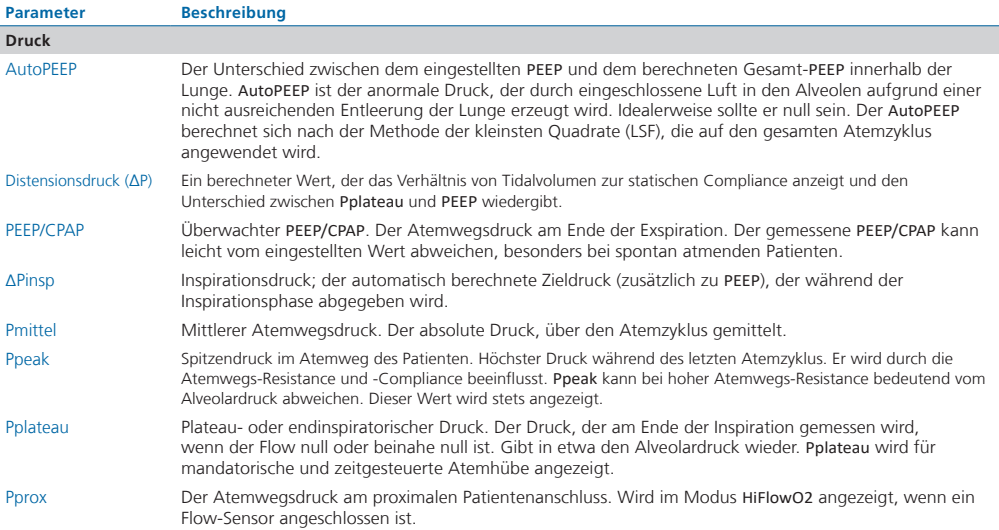

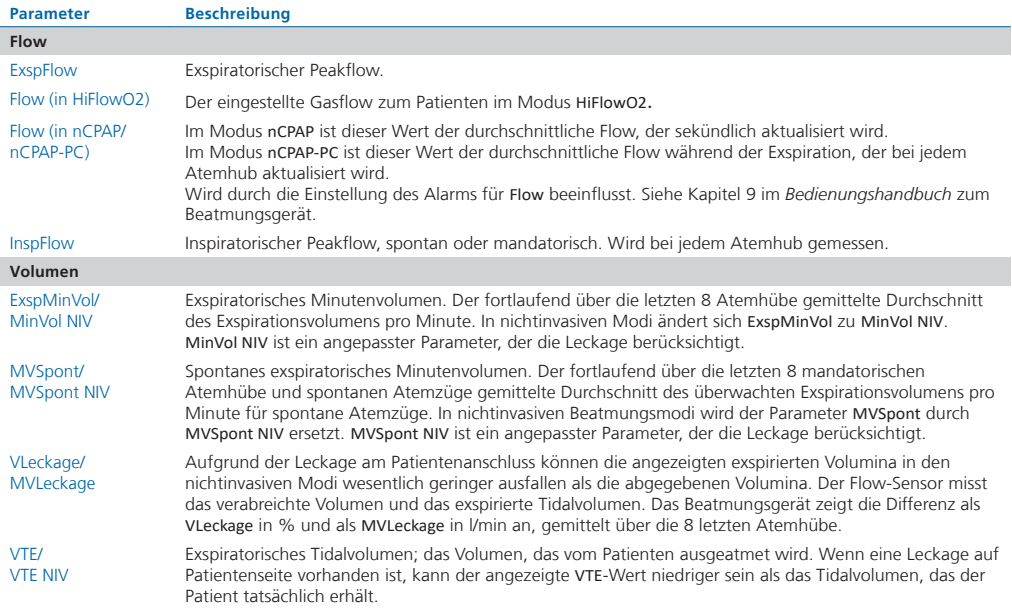

## 12.Monitoring-Parameter (Beatmungsgerät)

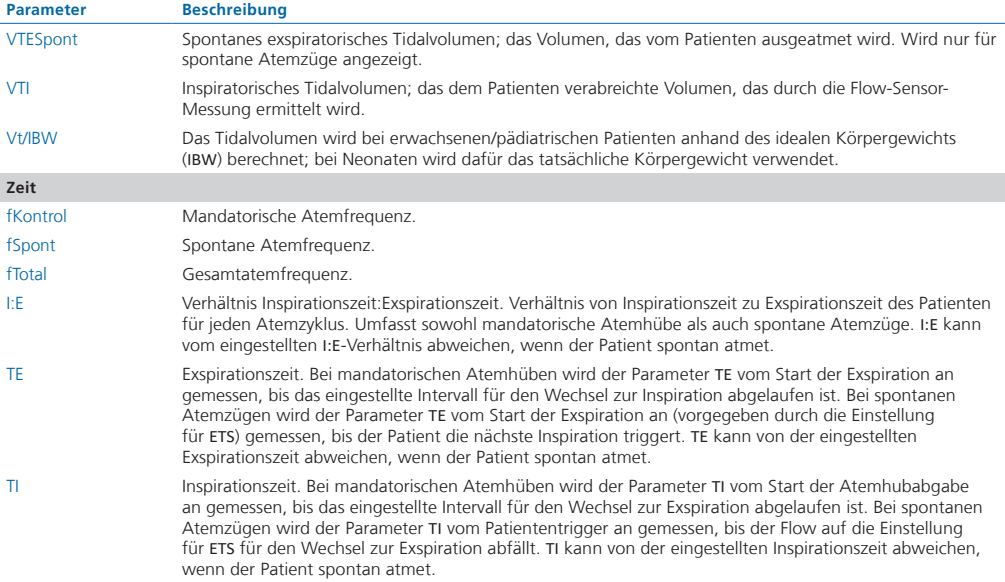

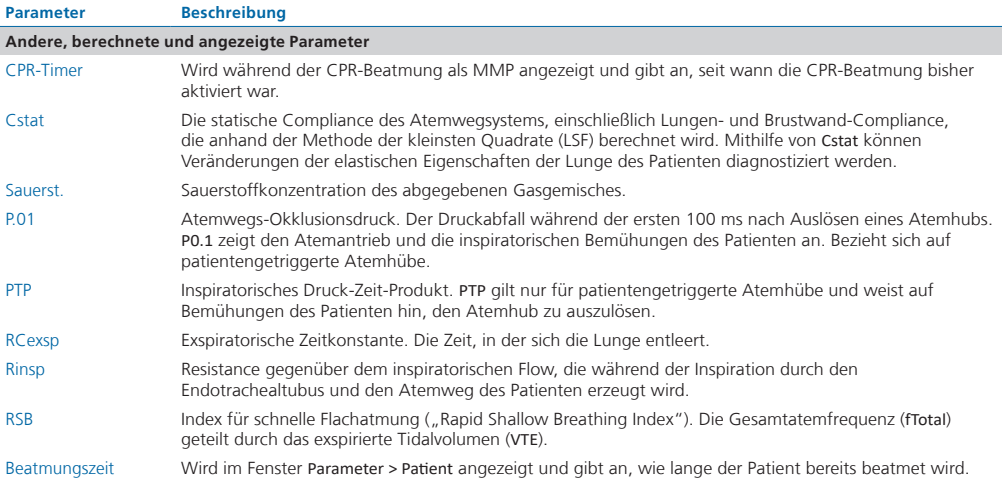

Informationen zu weiteren (CO2- und befeuchterbezogenen) Parametern finden Sie im *Bedienungshandbuch* zu Ihrem Beatmungsgerät.

### 13.Parametereinstellungen

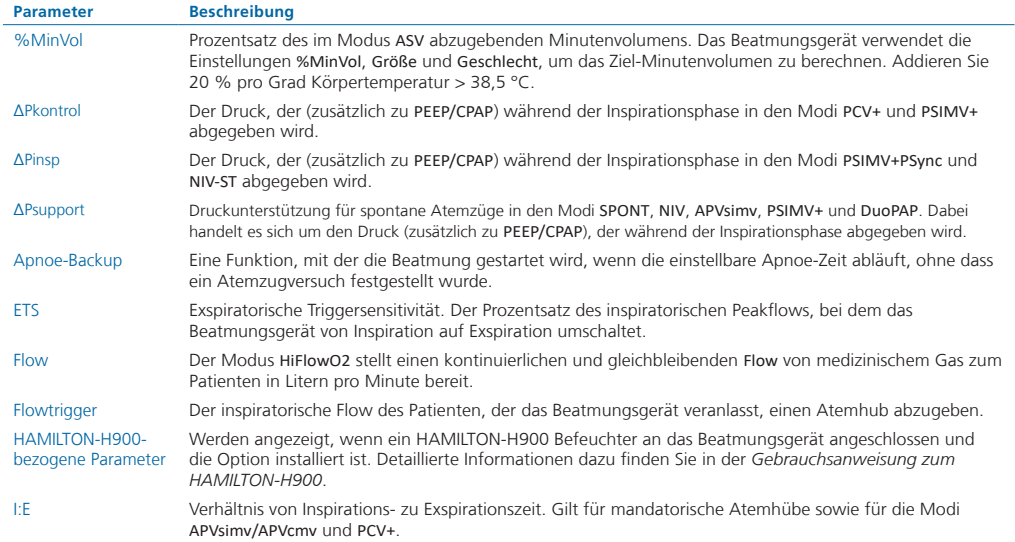

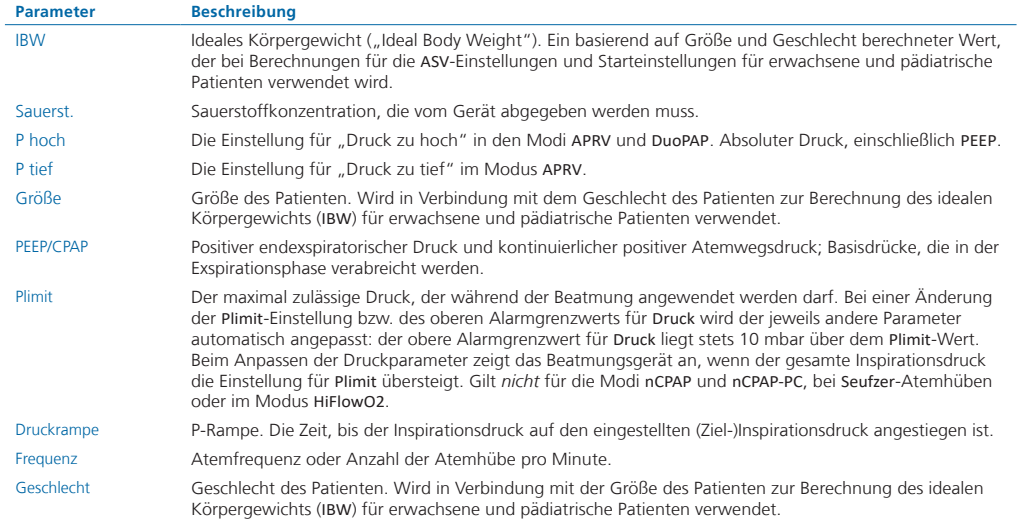

### 13.Parametereinstellungen

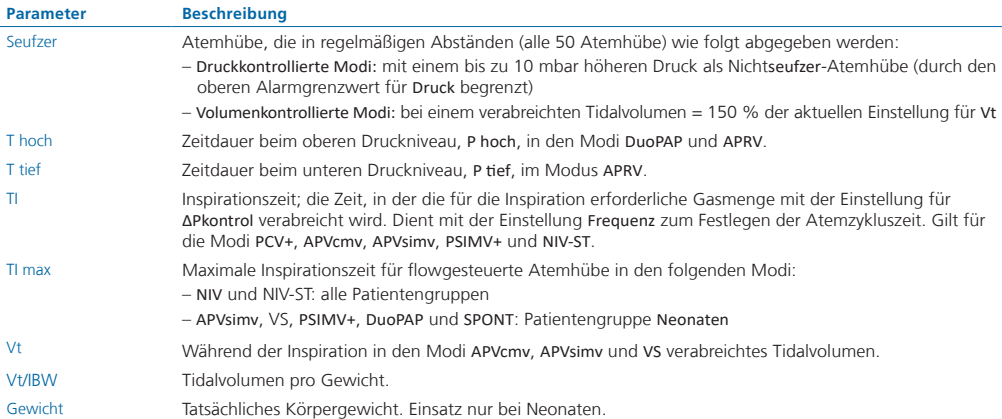

Weitere Informationen zu den Parametereinstellungen finden Sie im *Bedienungshandbuch* zu Ihrem Beatmungsgerät.

J.

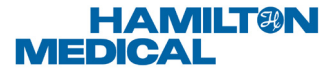

Intelligent Ventilation since 1983

Hersteller: Hamilton Medical AG Via Crusch 8, 7402 Bonaduz, Schweiz  $\bullet$  +41 (0) 58 610 10 20 info@hamilton-medical.com **www.hamilton-medical.com**

10117961/00

Änderungen der technischen Daten vorbehalten. Einige Funktionen sind als Optionen verfügbar. Nicht alle Funktionen sind für alle Märkte verfügbar. Informationen zu allen von der Hamilton Medical AG verwendeten eigenen Warenzeichen (®) und Warenzeichen von Dritten (§) finden Sie unter: www.hamilton-medical.com/trademarks. © 2020 Hamilton Medical AG. Alle Rechte vorbehalten.